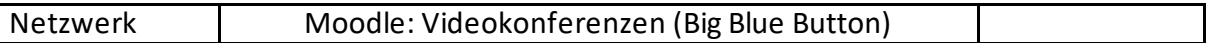

## **Als Browser unbedingt Google Chrome (Windows, Linux, Android) bzw. Safari (iOS) verwenden!**

- Anmeldung bei Moodle<https://moodle.wss-tue.de/> (Link auch auf der Webseite unter "Links" (rechts im Menü) Benutzername / Passwort wie Schulnetz-Account (Schul-PCs, WebUntis usw.)
- Home → Kursbereiche → Videokonferenzen → Klassen → passenden Kurs auswählen
- Einschreibung: Selbsteinschreibung (Teilnehmer/in) mit Einschreibeschlüssel **Schüler**
- Kurse, in die man eingeschrieben ist, sieht man unter "Meine Kurse".
- 1.1 Teilnahme an Video-Konferenz

Im Kurs gibt es "Ankündigungen" und "Videokonferenz (BigBlueButton)". In "Ankündigungen" sind ca. 6-minütige Anleitungs-Videos für Schüler / Lehrer verlinkt – diese unbedingt anschauen!

Unter "Videokonferenz (BigBlueButton)  $\rightarrow$  Teilnehmen" der Konferenz beitreten.

- 1.2 Wichtige Hinweise
	- 1) Als Browser unbedingt Google Chrome / Safari (iOS) verwenden!
	- 2) Keine Aufzeichnungen starten!
	- 3) Video-Übertragungen durch die Schüler nur einzeln / nach Aufruf durch Lehrer kann Internetleitungen überlasten!
	- 4) Schüler-Mikrofone sollten grundsätzlich ausgeschaltet sein und nur in Ausnahmen aktiviert werden!